# **Anleitung zum Download unserer E-Books auf einem MacBook (Bsp. Technik Guide)**

### Vor dem Download:

Wichtig für einen erfolgreichen Download ist eine stabile Internetverbindung und genügend Speicherplatz (Mobility Guide 1,1 GB, Technik Guide 206 MB, Bänder Guide 320 MB).

#### **Schritt 1**

Der Zahlungseingang wurde erfolgreich geprüft und die Bestellung wurde somit erfolgreich abgeschlossen.

### **Schritt 2**

Du erhältst von uns eine Bestätigungsmail. In dieser Mail ist ein Download-Link integriert, den du anklicken musst. Klicke auf "Dein Technik-Guide".

## Vielen Dank für deine Bestellung

Wir haben deine Bestellung erhalten und werden diese nach Zahlungseingang so schnell wie möglich bearbeiten. Deine Bestelldetails findest du nachfolgend:

#### Bestellnummer 50012708

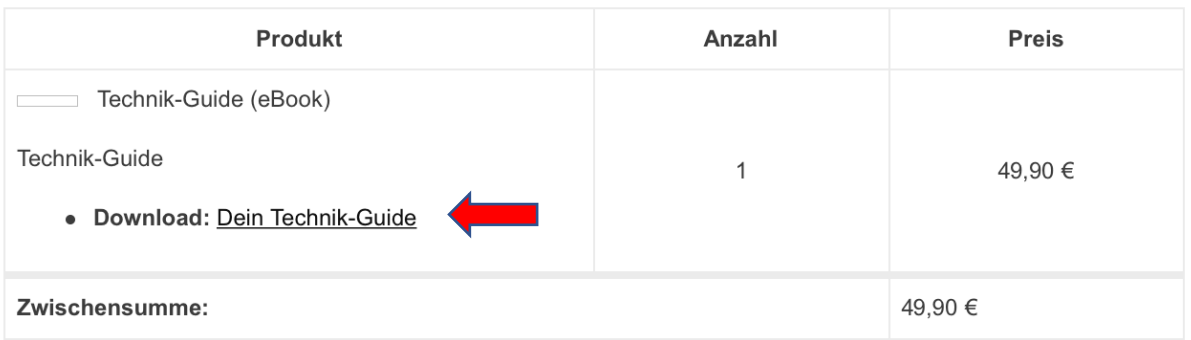

Hast du deine Bestellung direkt bezahlt, wird der Link sofort generiert und du findest folgende Abbildung vor:

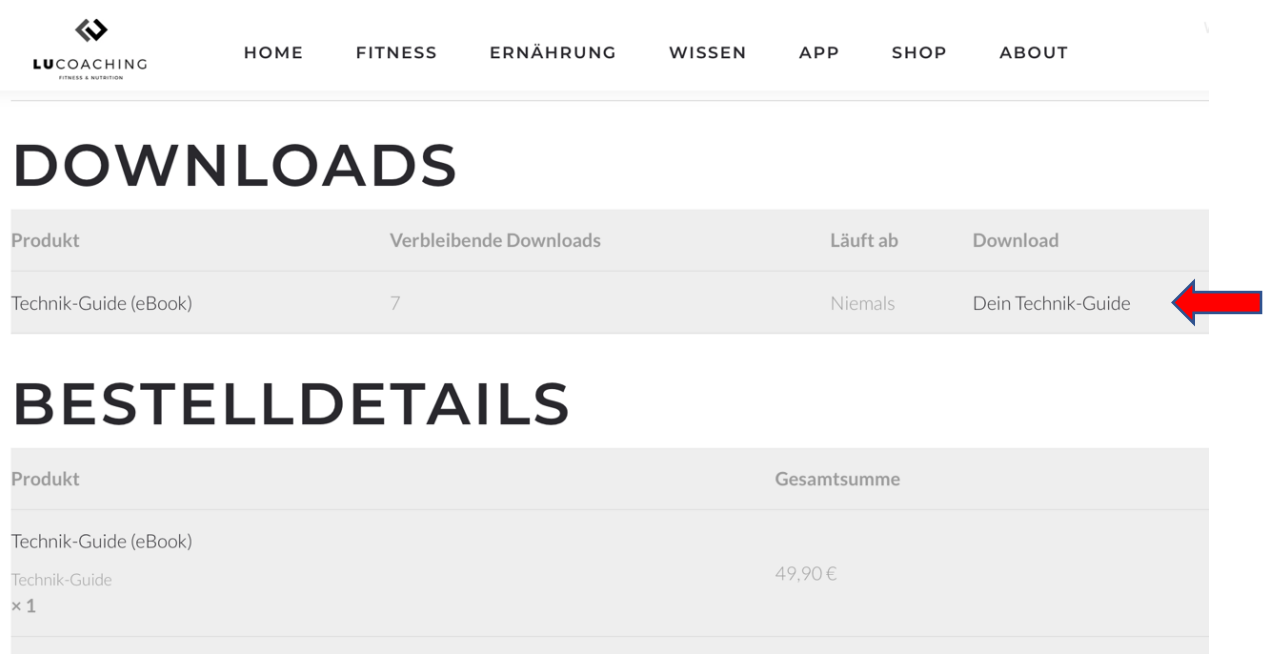

Außerdem kannst du deine Downloads jederzeit in deinem Kundenkonto unter "Downloads" einsehen und auch hier den Link anwählen, um einen Download zu starten.

49,90€

Zwischensumme:

:

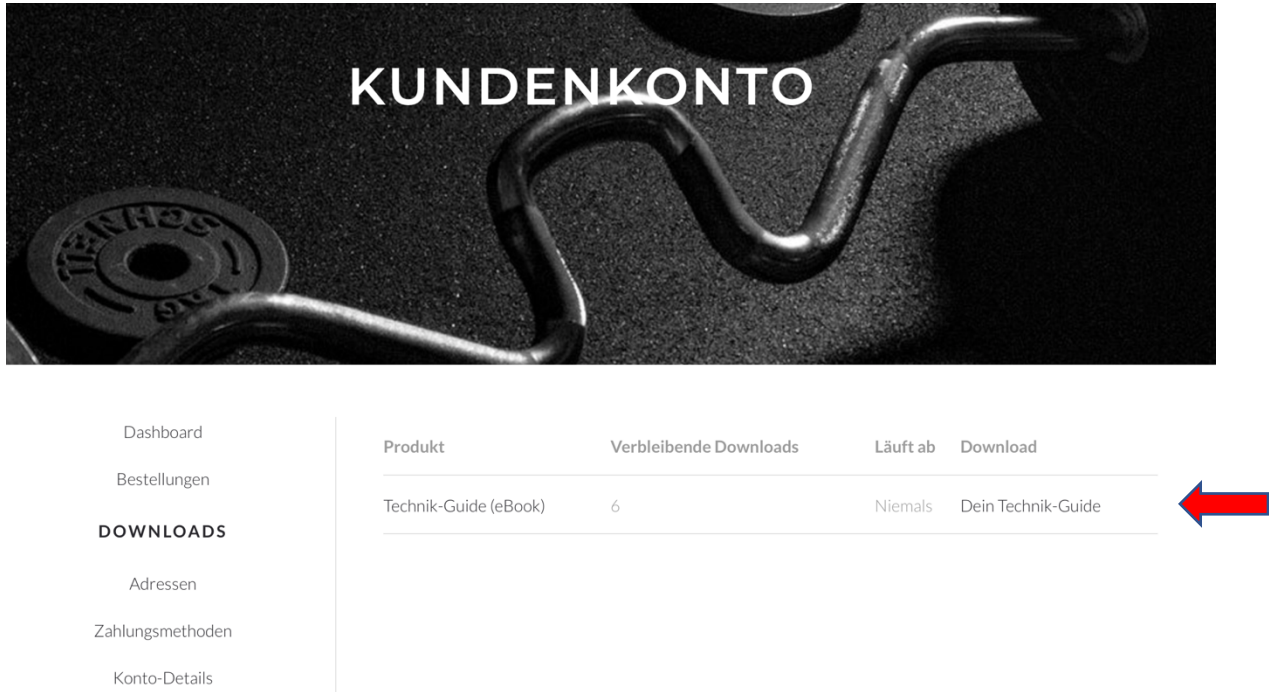

**Hinweis:** Hier ist außerdem die Anzahl der verbleibenden Downloads dargestellt. Für einen erfolgreichen Download, stellen wir nur eine gewisse Anzahl an Downloads zur Verfügung, um uns vor Diebstahl unseres geistigen Eigentums zu schützen. Deswegen ist es empfehlenswert, die Datei direkt auf deinem Gerät zu speichern!

Der Download startet automatisch.

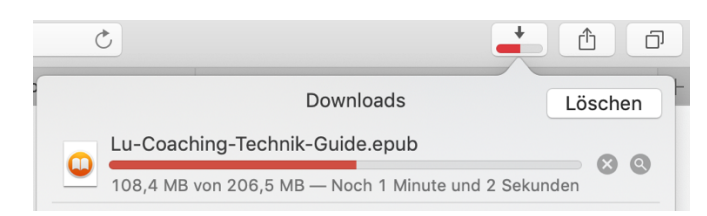

## **Schritt 4**

Nach dem erfolgreichen Download, wählst du die Datei aus.

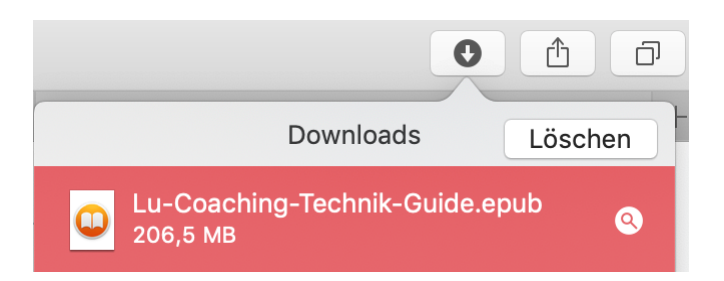

# **Schritt 5**

Das E-Book wird automatisch mit iBooks geöffnet und du kannst sofort starten.

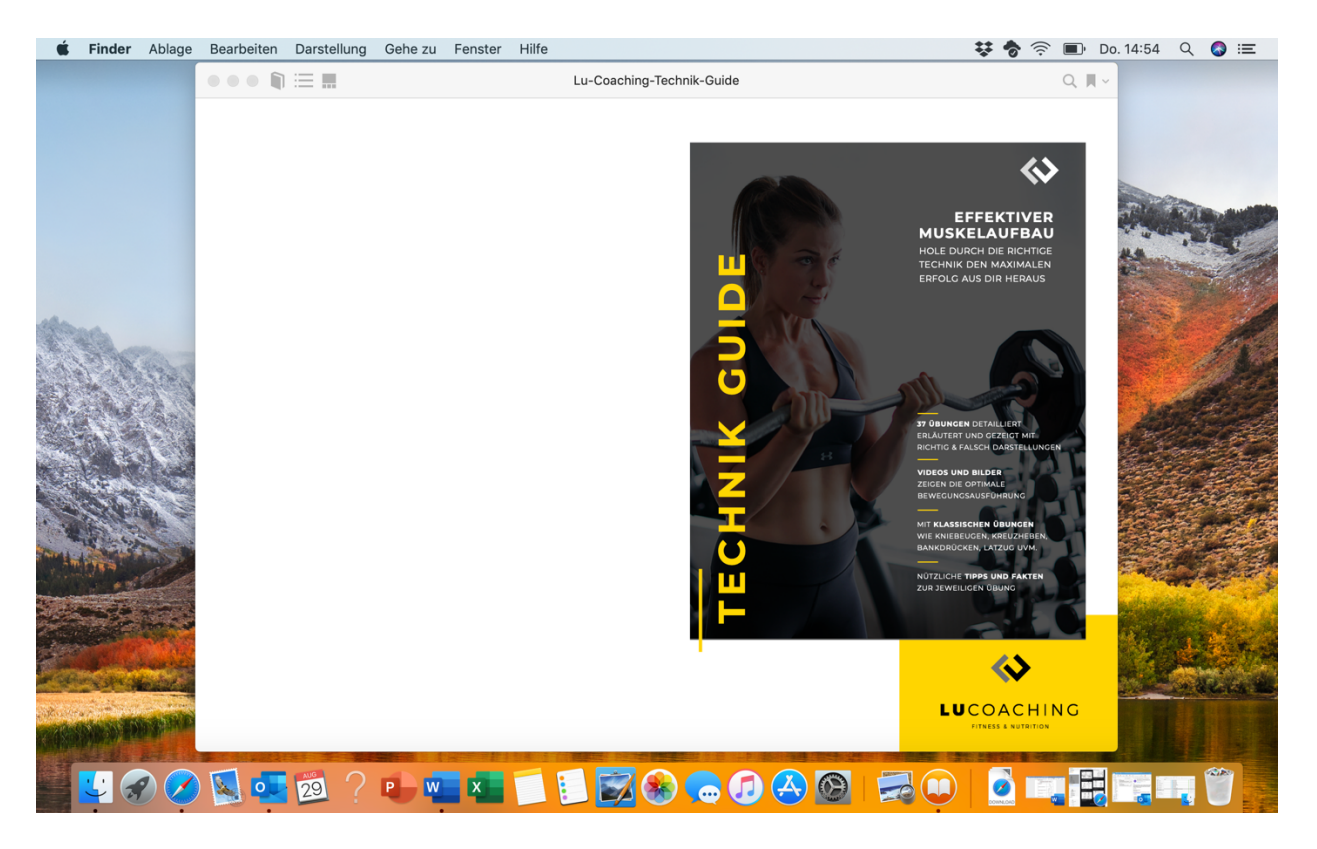

## **Dein Download bricht ab?**

Bitte stelle zunächst sicher, dass du eine stabile Internetverbindung und genügend Speicherplatz hast. Sollte es weiterhin Probleme geben, probiere einen anderen Internet-Browser (Internet Explorer, Firefox, Google Chrome etc.) aus.

# **Anleitung zum Download unserer E-Books auf einem Windows-PC (Bsp. Mobility Guide)**

### Vor dem Download:

Wichtig für einen erfolgreichen Download ist eine stabile Internetverbindung und genügend Speicherplatz (Mobility-Guide 1,1 GB, Technik Guide 206 MB, Bänder Guide 320 MB).

### **Schritt 1**

Der Zahlungseingang wurde erfolgreich geprüft und die Bestellung wurde somit erfolgreich abgeschlossen.

### **Schritt 2**

Du erhältst von uns eine Bestätigungsmail. In dieser Mail ist ein Download-Link integriert, den du anklicken musst. Klicke auf "Dein Mobility-Guide".

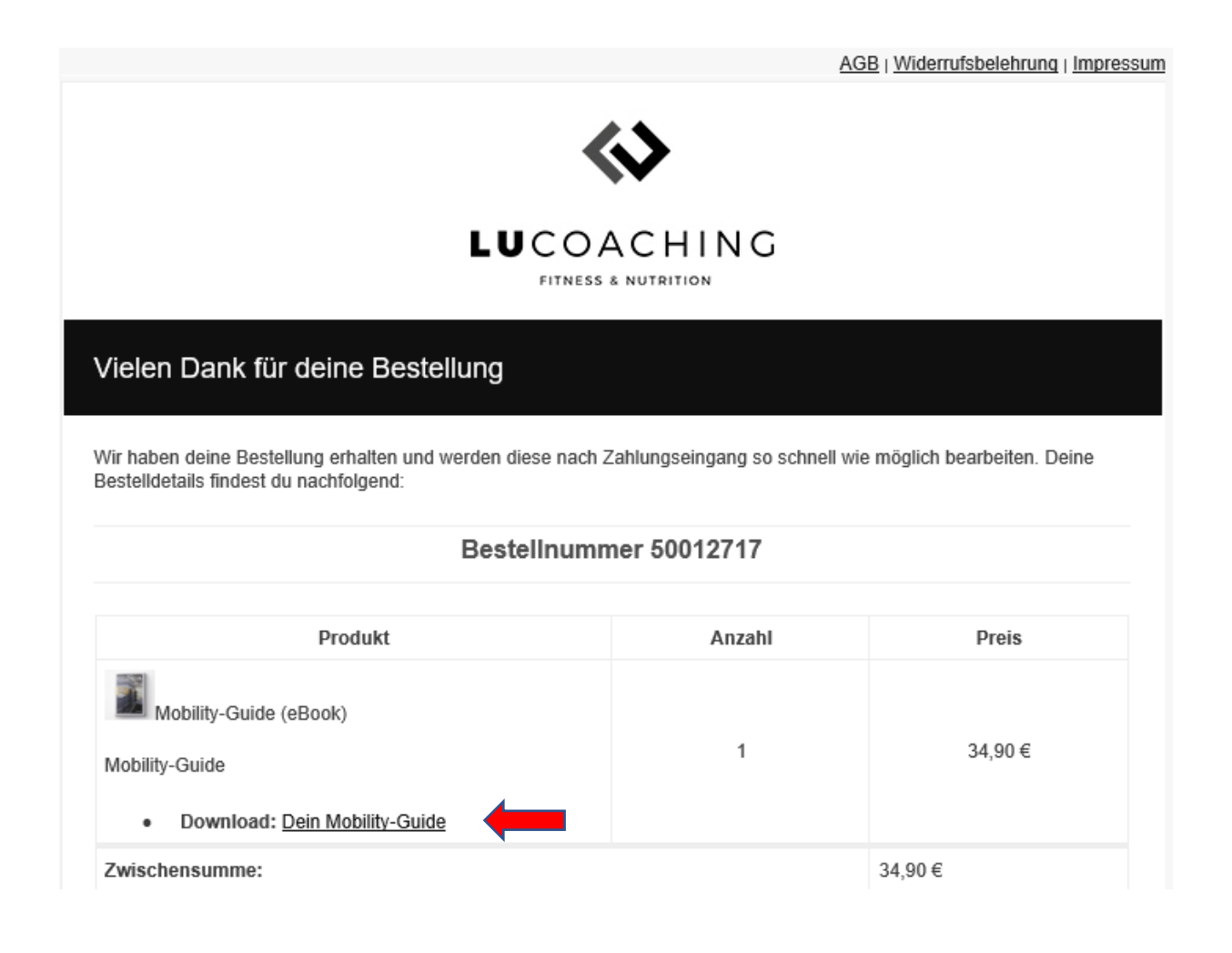

Hast du deine Bestellung direkt bezahlt, wird der Link sofort generiert und du findest folgende Abbildung vor:

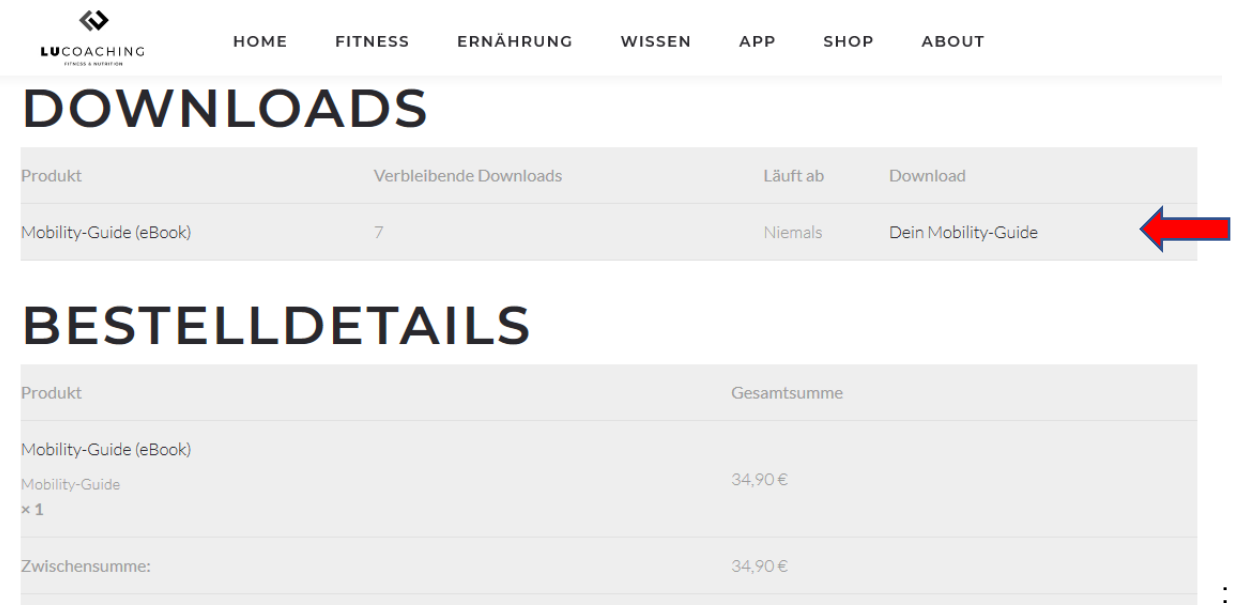

Außerdem kannst du deine Downloads jederzeit in deinem Kundenkonto unter "Downloads" einsehen und auch hier den Link anwählen, um einen Download zu starten.

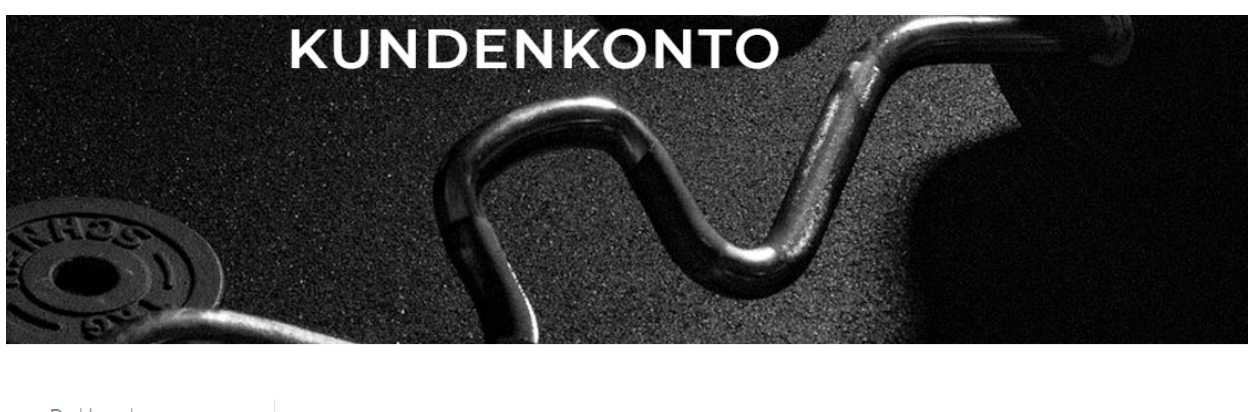

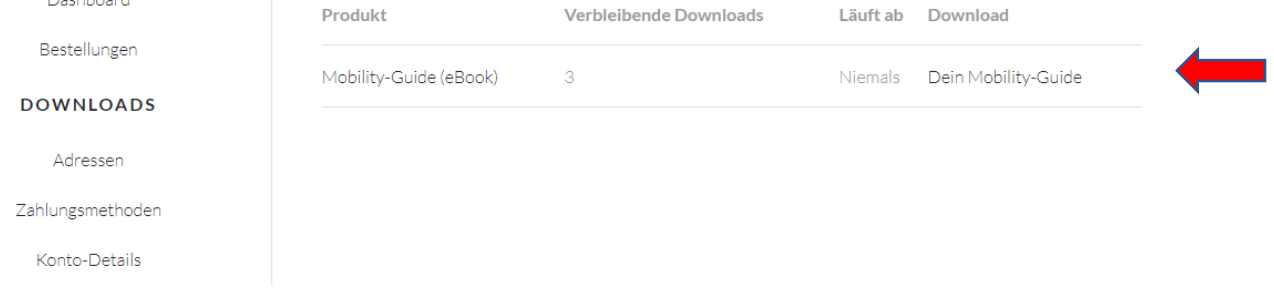

**Hinweis:** Hier ist außerdem die Anzahl der verbleibenden Downloads dargestellt. Für einen erfolgreichen Download, stellen wir nur eine gewisse Anzahl an Downloads zur Verfügung, um uns vor Diebstahl unseres geistigen Eigentums zu schützen. Deswegen ist es empfehlenswert, die Datei direkt auf deinem Gerät zu speichern!

Starte den Download indem du auf ,,Speichern" klickst.

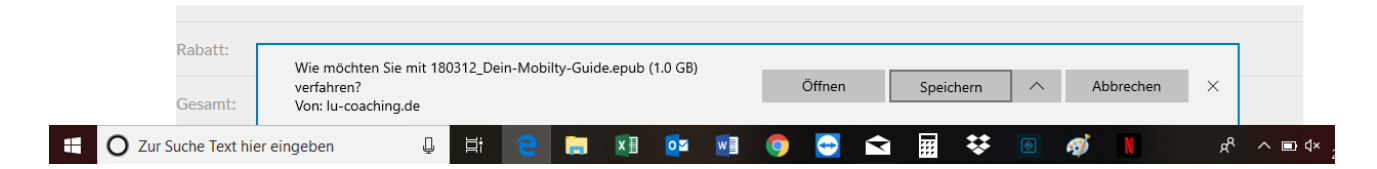

## **Schritt 4**

Der Download startet! Je nachdem welchen Internet-Browser du verwendest, kann dies unterschiedlich dargestellt werden.

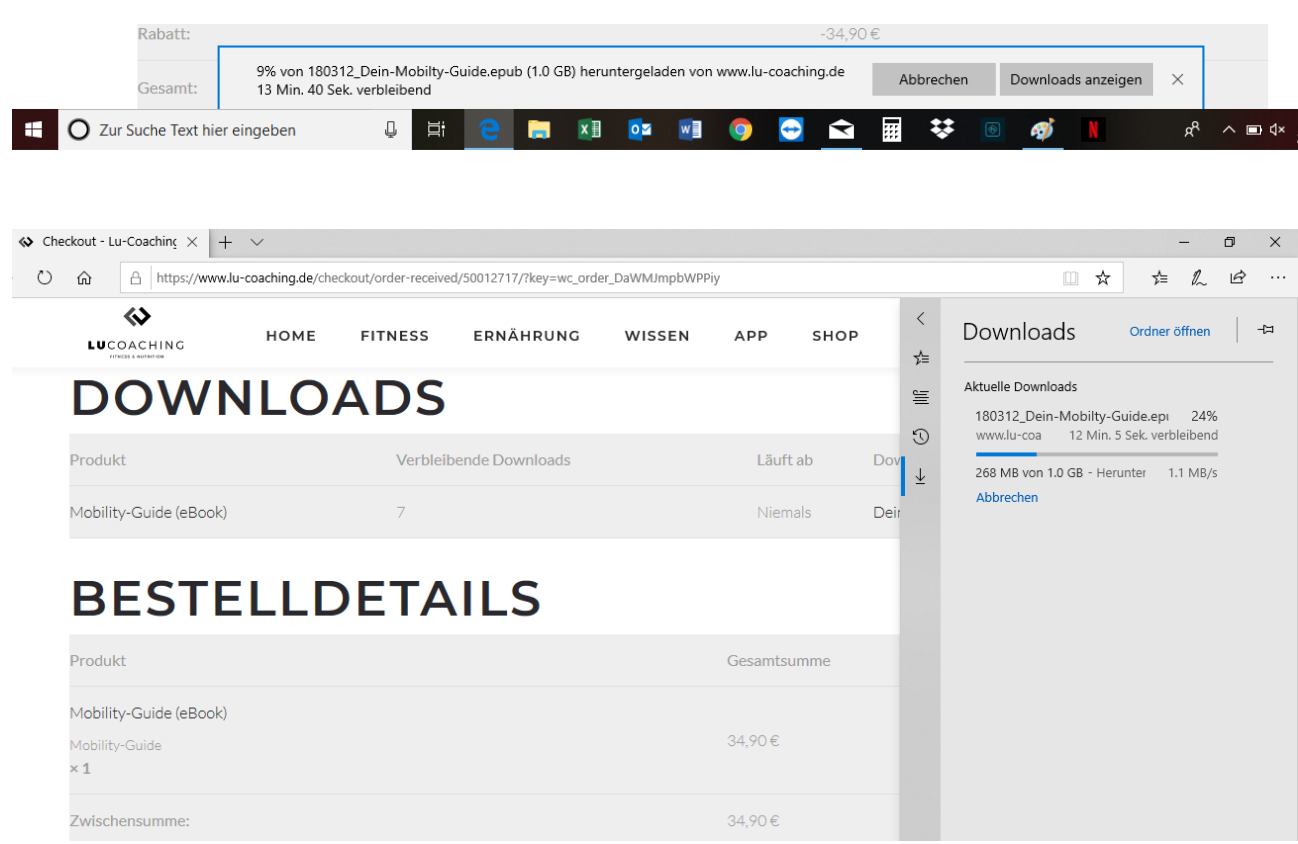

**Tipp:** Sollte es vorkommen, dass der Download in der Zwischenzeit abbricht oder die Datei nicht vollständig heruntergeladen wurde, prüfe noch einmal deinen Speicherplatz und die Internetverbindung. Sind in diese Hinsicht alle Voraussetzungen erfüllt, führe den Download mit einem anderen Internet-Browser aus.

Nach dem erfolgreichen Download rufe die Datei auf deinem Computer unter "Downloads" auf.

↓ **◆** Kundenkonto - Lu-Coaching × <del>+</del> ← → C A lu-coaching.de/my-account/downloads/ KUNDENKONTO Dashboard Produkt Verbleibende Downloads Läuft ab Download Bestellungen Mobility-Guide (eBook)  $\overline{\mathbf{3}}$ Niemals Dein Mobility-Guide **DOWNLOADS** Nach Download öffnen Dateien dieses Typs immer öffner Anhalten In Ordner anzeigen Abbrechen 180312\_Dein-Mo....ep...  $AII$ **TE** O Zur Suche Text hier eingeben  $\mathbb Q$  $\Xi$  $x \equiv$  $|02$ w∃ **IQ**  $\bullet$  $\blacktriangleright$ E₹  $R^2$  $\wedge$   $\Box$   $\triangleleft$   $\times$  $\begin{array}{|c|c|c|}\n\hline\n\end{array}$   $\begin{array}{|c|c|c|}\n\hline\n\end{array}$   $\begin{array}{|c|c|c|}\n\hline\n\end{array}$   $\begin{array}{|c|c|c|}\n\hline\n\end{array}$   $\begin{array}{|c|c|c|}\n\hline\n\end{array}$   $\begin{array}{|c|c|}\n\hline\n\end{array}$ Datei Start Freigeben Ansicht An Schnellzugriff Kopieren Einfügen **im Plaat Kopieren († 1898)**<br>An Schnellzugriff Kopieren Einfügen († 1898)<br>Andreamenten († 1898)<br>Die Verknüpfung einfügen († 1898)<br>Die Bachten Kopieren († 1898)<br>Die Plaat († 1899) Offnen von Alles auswählen  $\sqrt{ }$ Eigenschaften<br>Eigenschaften<br>Coverlauf – Bauwahl umkehren  $\begin{bmatrix} 1 \\ 1 \end{bmatrix}$  Einfacher Zugriff  $\star$ ت<br>Zwischenablage .<br>Neu Organisieren Öffnen Auswählen  $\leftarrow$   $\rightarrow$   $\sim$   $\uparrow$   $\downarrow$  > Dieser PC > Downloads  $\sim$  0  $\uparrow$  Name Änderungsdatum Typ Größe Schnellzugriff 180312\_Dein-Mobilty-Guide.epub 29.08.2019 18:27 EPUB-Datei 1.057.312 KB  $\boxed{\phantom{a}}$  Desktop  $\phantom{a}$   $\color{blue}$   $\color{blue}$  $\overline{\phantom{a}}$  Downloads  $\overline{\phantom{a}}$ Dokumente # Bilder  $\rightarrow$ **ConeDrive** Dieser PC 3D-Objekte  $\equiv$  Bilder **Desktop Dokumente** Downloads  $M$  Musik Videos  $\frac{d}{dx}$  Windows (C:) 1 Element | 1 Element ausgewählt (1,00 GB) U E B I D I D O B B V ® Ø N R A ® O W **C** Zur Suche Text hier eingeben

Offne den Mobility-Guide, indem du mit einem Rechtsklick "Offnen mit" anwählst. Wähle einen E-Book-Reader aus und der Mobility Guide wird gestartet. Ggf. musst du dir einen E-Book-Reader herunterladen (z.B. Calibre, Icecream Ebook Reader). Bitte recherchiere selber im Internet, welcher für deinen PC geeignet ist.

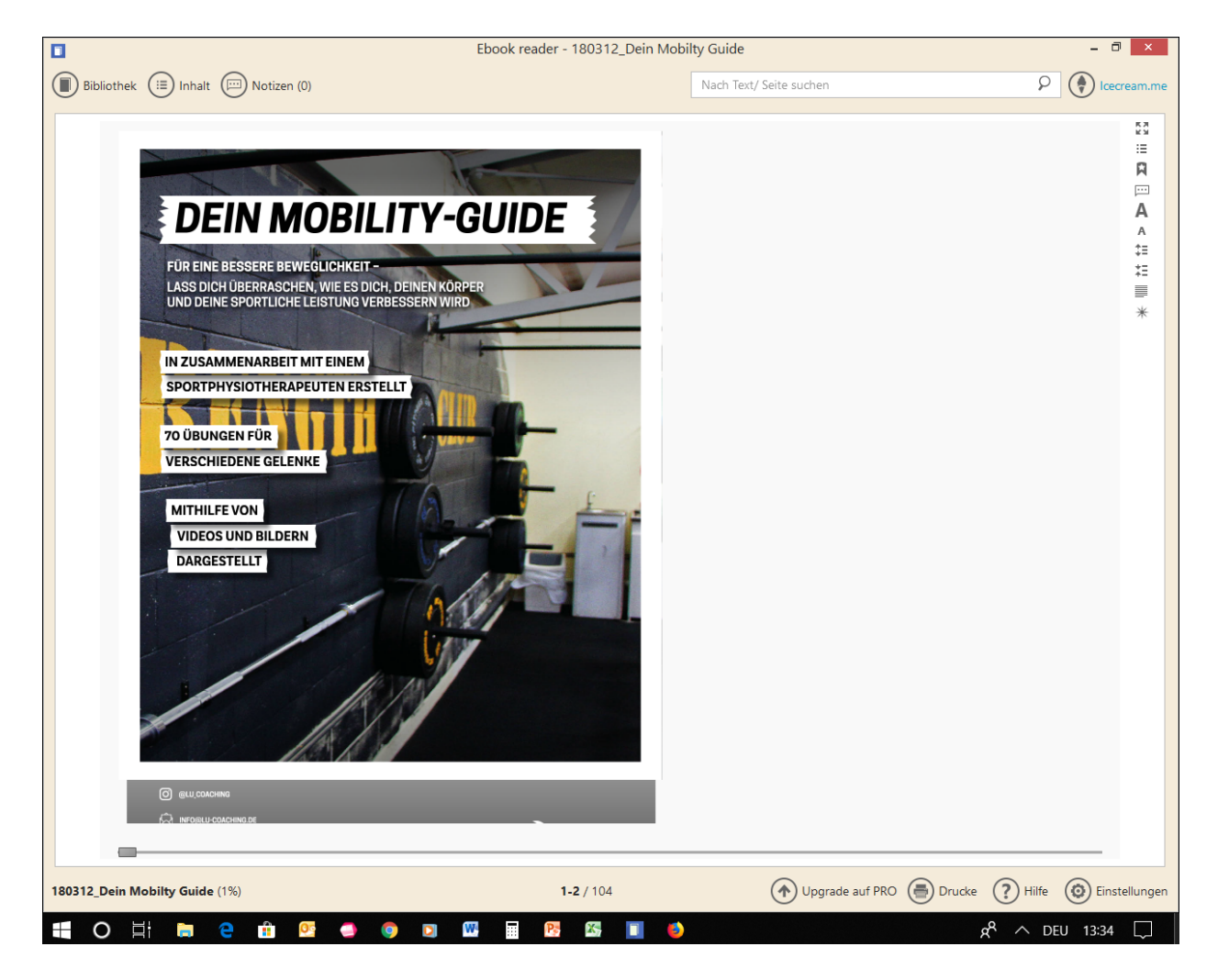

## **Dein Download bricht ab?**

Bitte stelle zunächst sicher, dass du eine stabile Internetverbindung und genügend Speicherplatz hast. Sollte es weiterhin Probleme geben, probiere einen anderen Internet-Browser (Internet Explorer, Firefox, Google Chrome etc.) aus.

Bei Fragen oder Problemen verzweifle bitte nicht direkt (Wir wissen, dass die Technik manchmal anstrengend sein kann  $\circledcirc$ ) und melde dich super gerne unter support@lu-coaching.de mit folgenden Angaben:

- 1. Deinem Vor- und Nachnamen
- 2. Deiner Bestellnummer
- 3. Deinem genauen Anliegen mit ggf. einem Screenshot einer Fehlermeldung